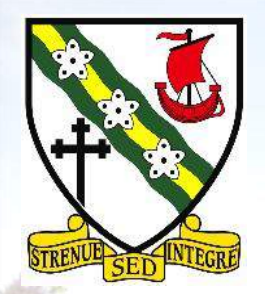

# **Girvan Academy**

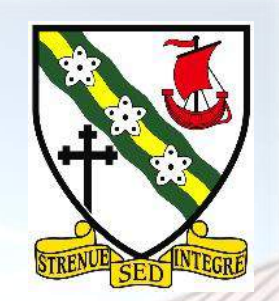

## **Parents Information Evening Satchel One (SMHW)**

**12/10/2022**

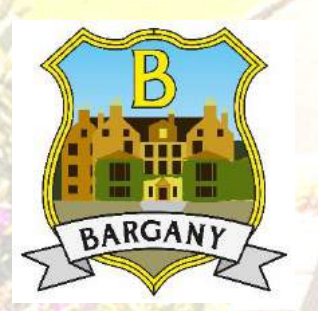

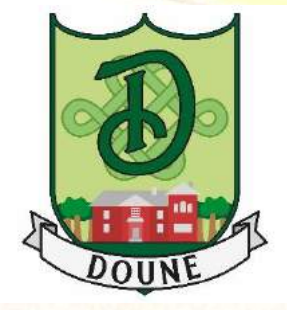

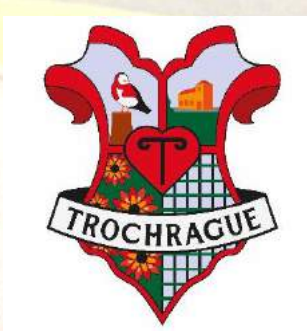

**Respect - Responsibility - Ambition - Community**

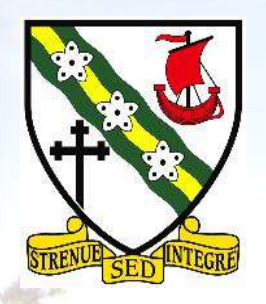

# Session objectives

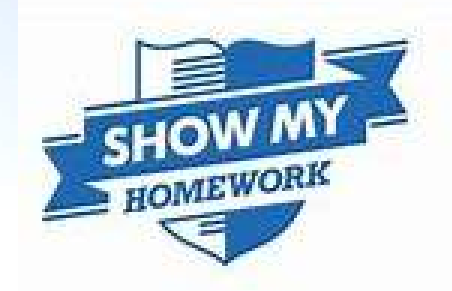

- Explain the rationale around homework/home study and how to support the process.
- Provide technical support for getting logged in to the Show My Homework platform on both the web browser or mobile app.
- Provide advice on navigating the SMHW platform web version/app.

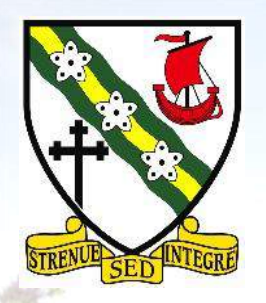

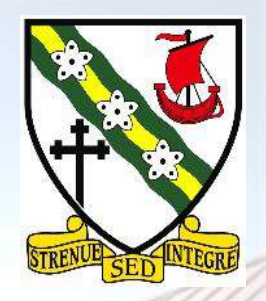

Homework is an essential part of the Scottish curriculum. It reinforces learning within the classroom and provides opportunities to consolidate and extend at home.

Homework provides opportunities for the development of core skills and supports the development of a pupils self-discipline and develops responsibility in organising, prioritising and time-keeping.

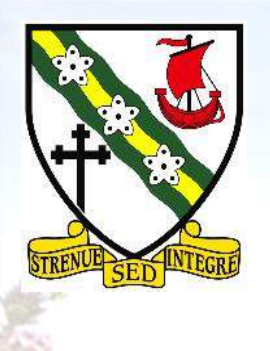

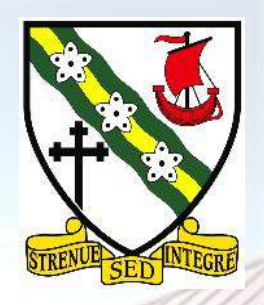

A wide variety of tasks can be set as home learning activities including:-

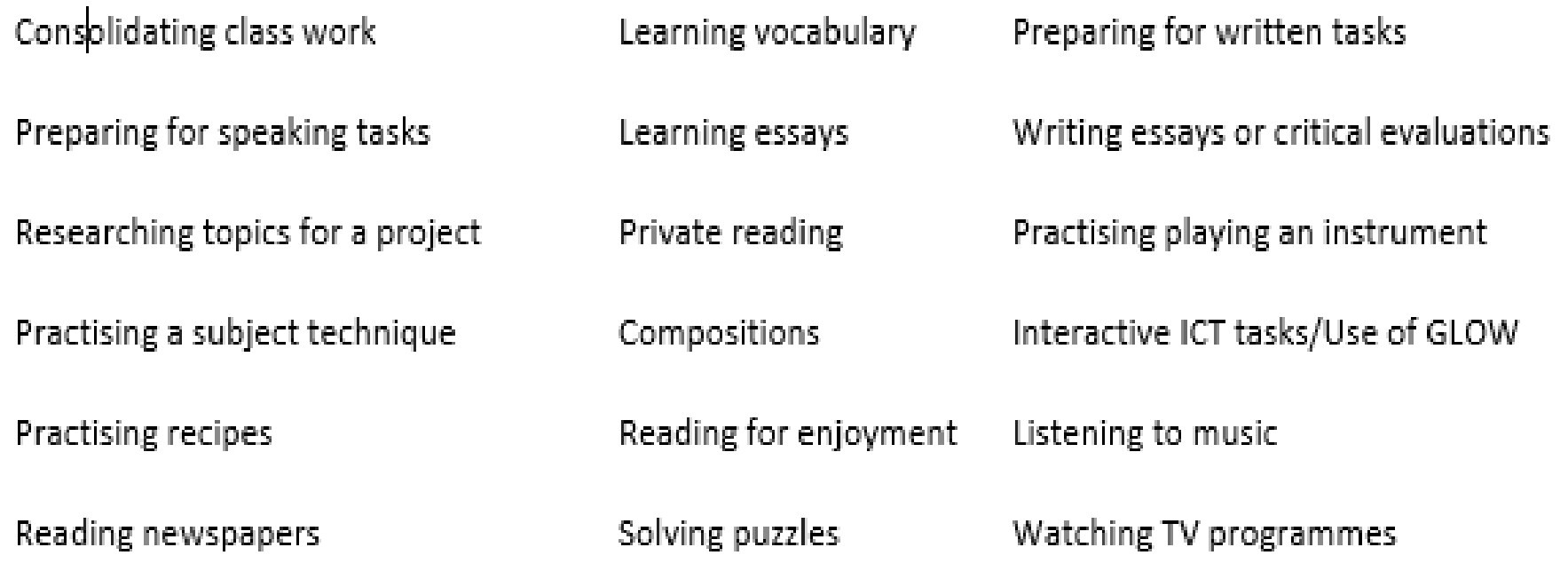

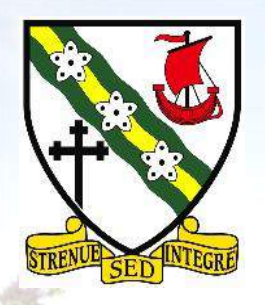

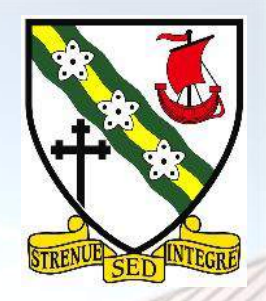

As a rough guide, the following indicates the length of time, you can expect pupils at the various stages to spend on homework.

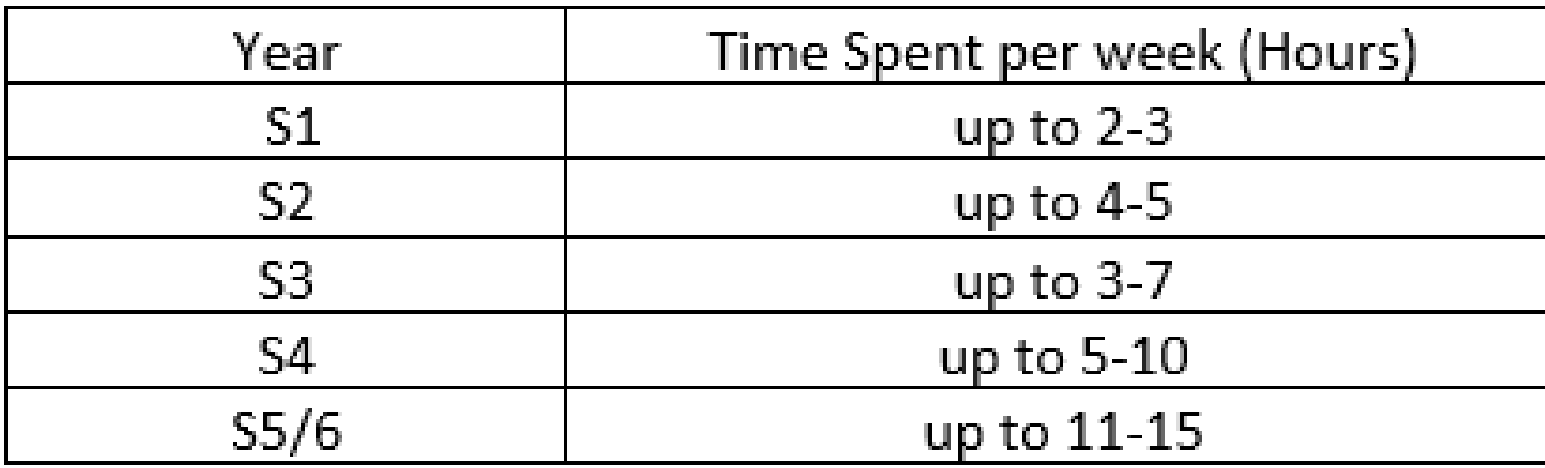

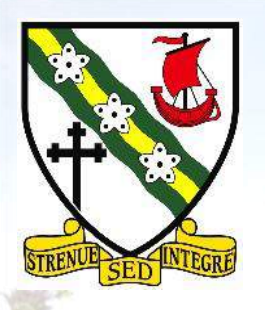

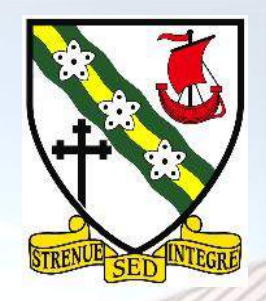

Parents/Guardians are encouraged to support their son/daughter in completion of home learning task by:-

- providing a quiet environment for completion of home learning tasks
- signing in to SMHW to check the Student Planner each week
- notifying the school of any changes in personal circumstances which may impact on a pupils ability to complete home learning
- ensuring that pupils catch up with work missed due to absence
- encouraging pupils to attend supported study/home learning clubs

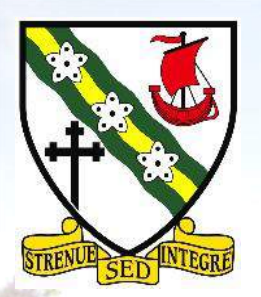

# Getting Started – Mobile App

• Go to the app store on your mobile device and search "show my homework", select the one labelled "satchel:one" as shown opposite.

• Download/update the app as appropriate.

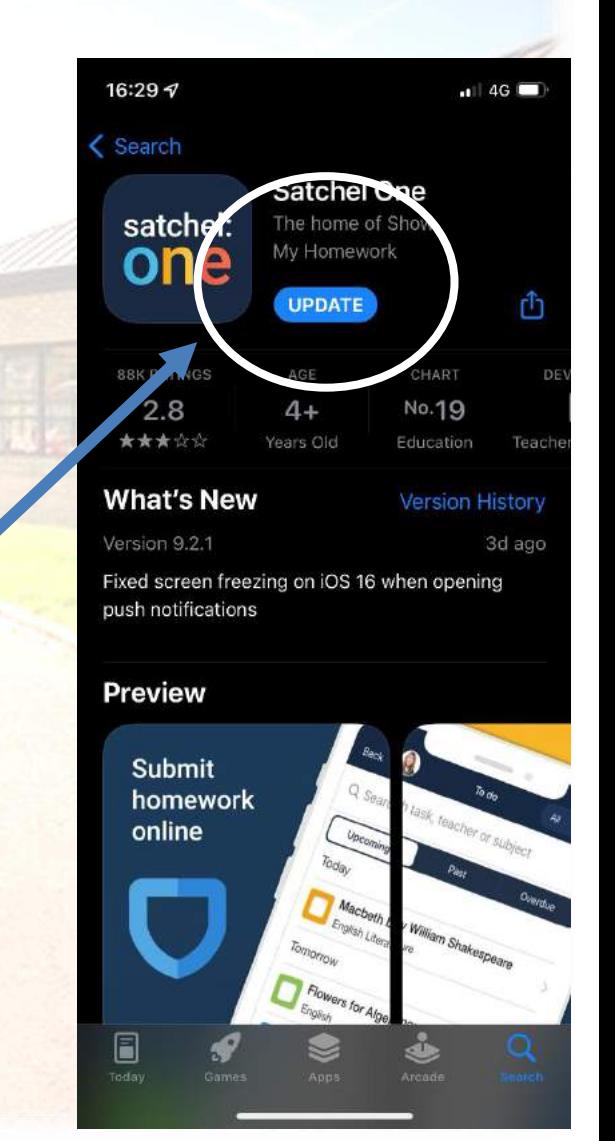

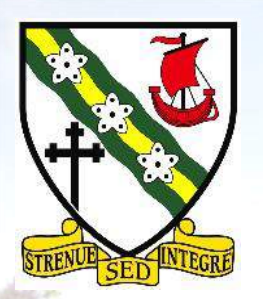

# Getting Started

• Open the mobile app and you should be given the option of searching for your school, type in Girvan Academy, then hit search.

• Girvan Academy appears as the top option.

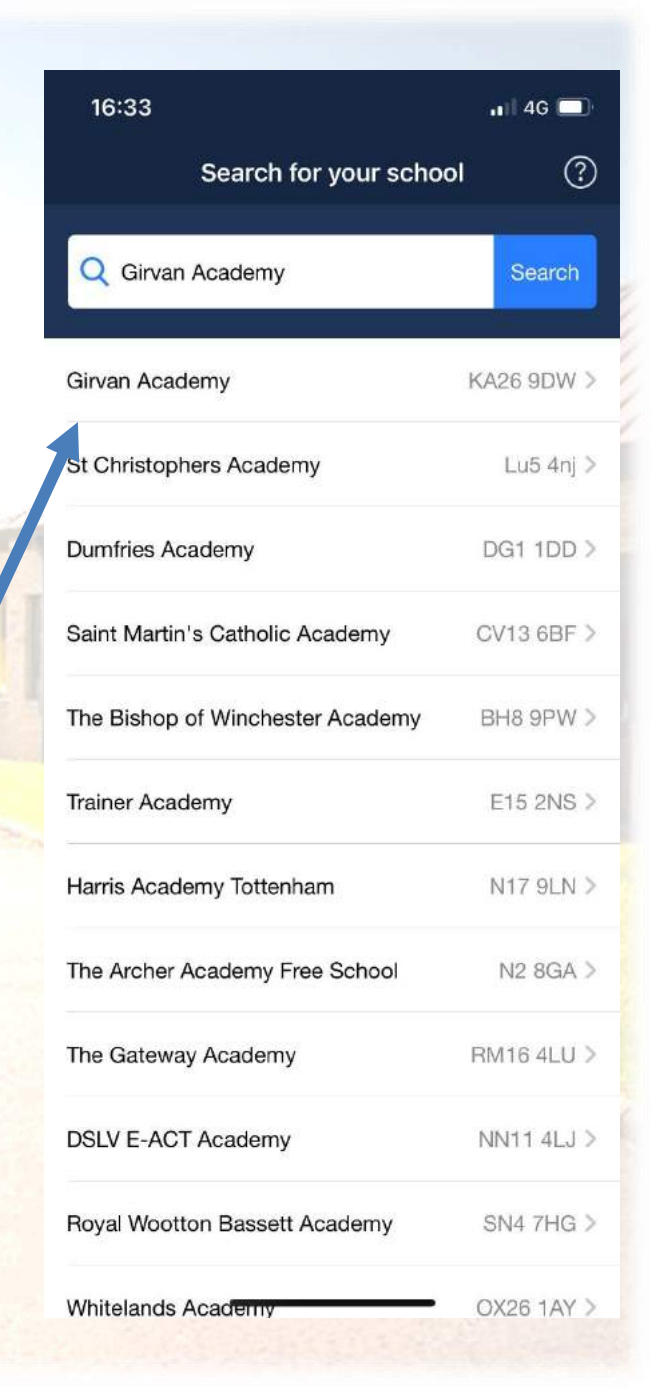

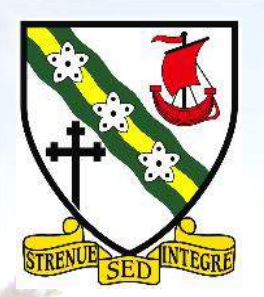

## Getting Started

If you already have an account setup this will ask you for your original email address (your username) and a password.

• You can at this stage reset your password, if required.

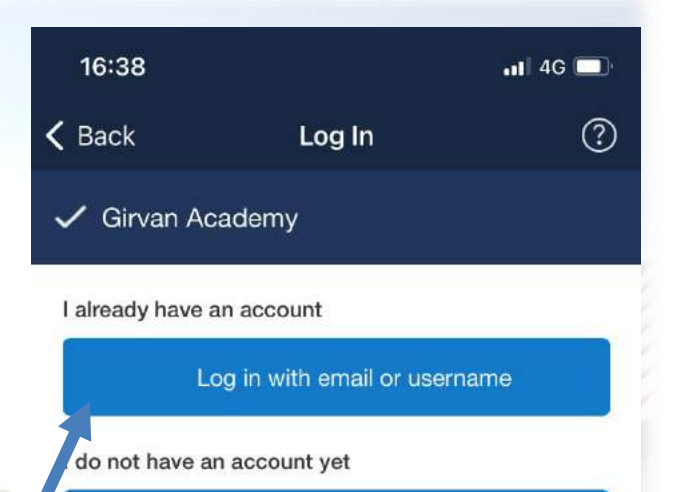

Log in with PIN or Parent Code

or

Sign in with Google

Sign in with Office 365

Sign in with RM Unify

**RW** 

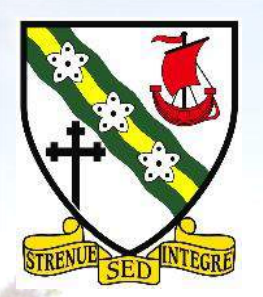

# Getting Started

• For new users, you will acquire access through a unique login code.

• You will then need to register your account with an active email address and create a password.

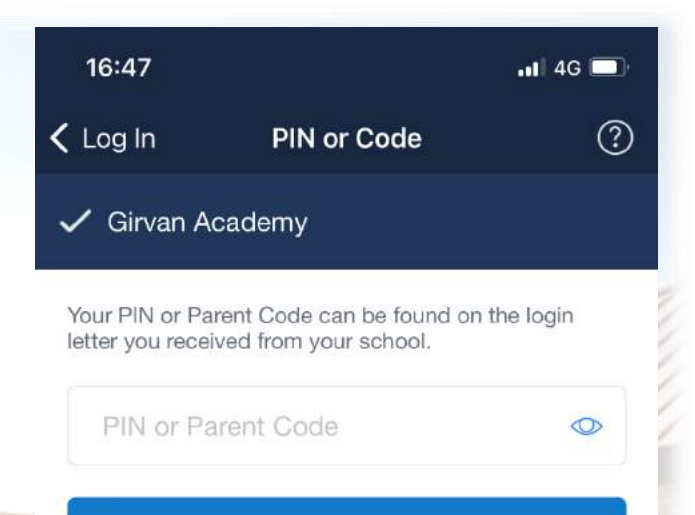

Submit

Lost access to an existing account? Reset your password

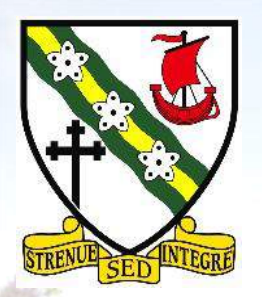

# Getting Started – Web version

### • Accessing the webpage: [www.satchelone.com/login](http://www.satchelone.com/login)

satchel:one Together through education

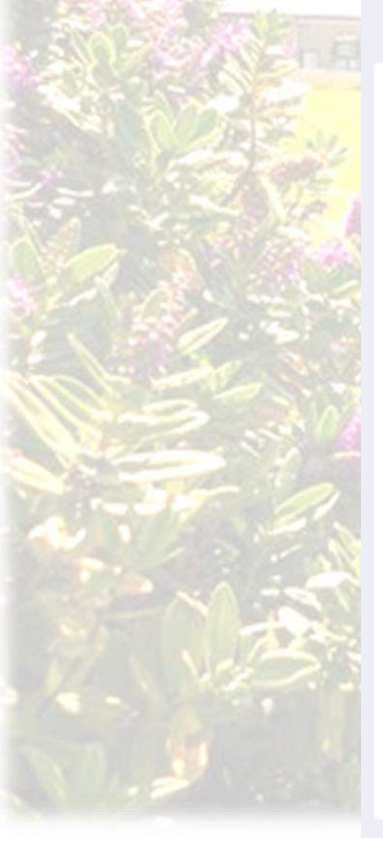

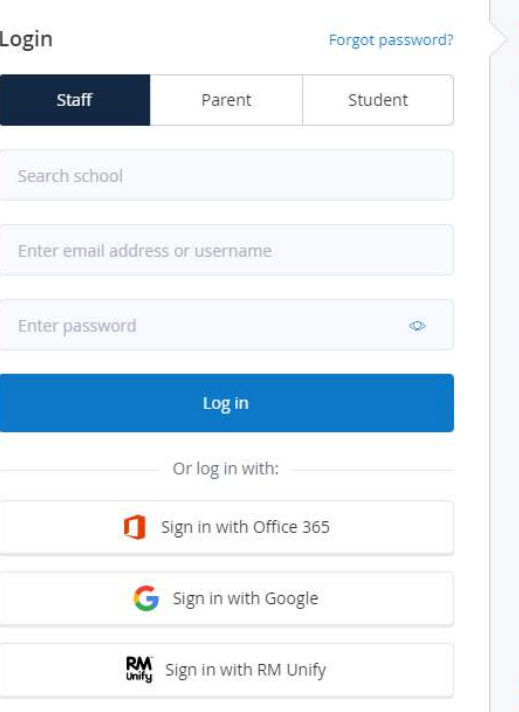

### Reed help logging in?

#### • Logging in as a staff member

Enter your school email address and password to access your account

#### Forgot password?

Reset your password using your school email address.

#### Email not recognized?

Ensure there are no typos or try a different email address. If you are still unable to reset your password, contact your school administrator who will be able to update your contact details.

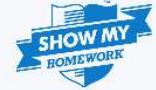

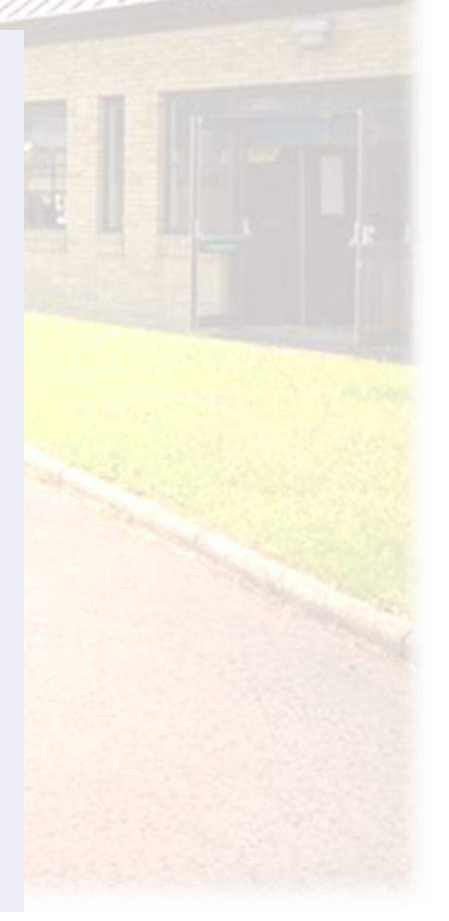

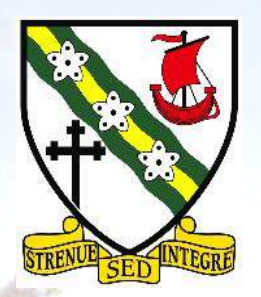

# Getting Started – Web version

## Logging in is the same as for the app version.

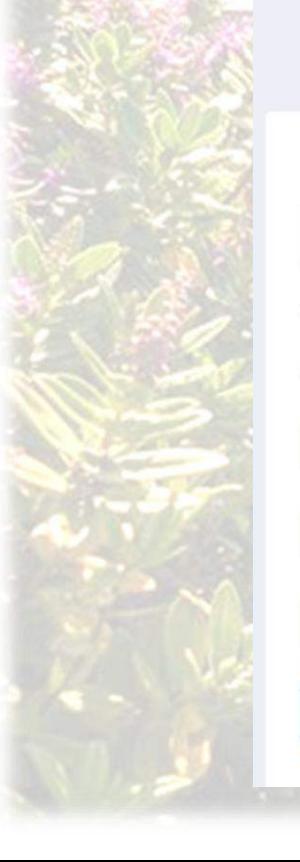

### satchel:one

Together through education

### Forgot password? Parent Student lalready have an account  $\bigcirc$  I don't have an account yet

D

Enter email address or username

Enter password

Search school

Login

Staff

Log in

### Reed help logging in?

### • Logging in as a parent

### Sign up

To create an account, select 'I don't have an account yet'. You will need a parent code.

### Forgot password?

Reset your password using your school email address.

### Email not recognized?

Correct any typos or try a different email address. We are not able to share any login details for security reasons.

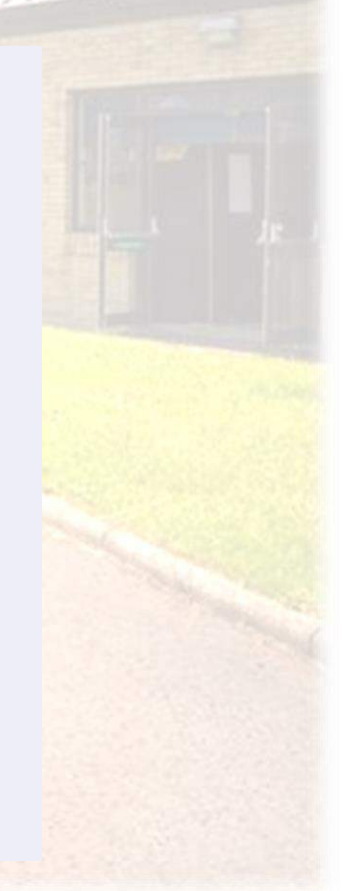

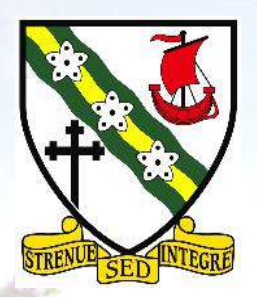

• When you open the app, you will be taken to the **dashboard**.

• If you have more than one pupil enrolled, you can sync all the data onto one dashboard.

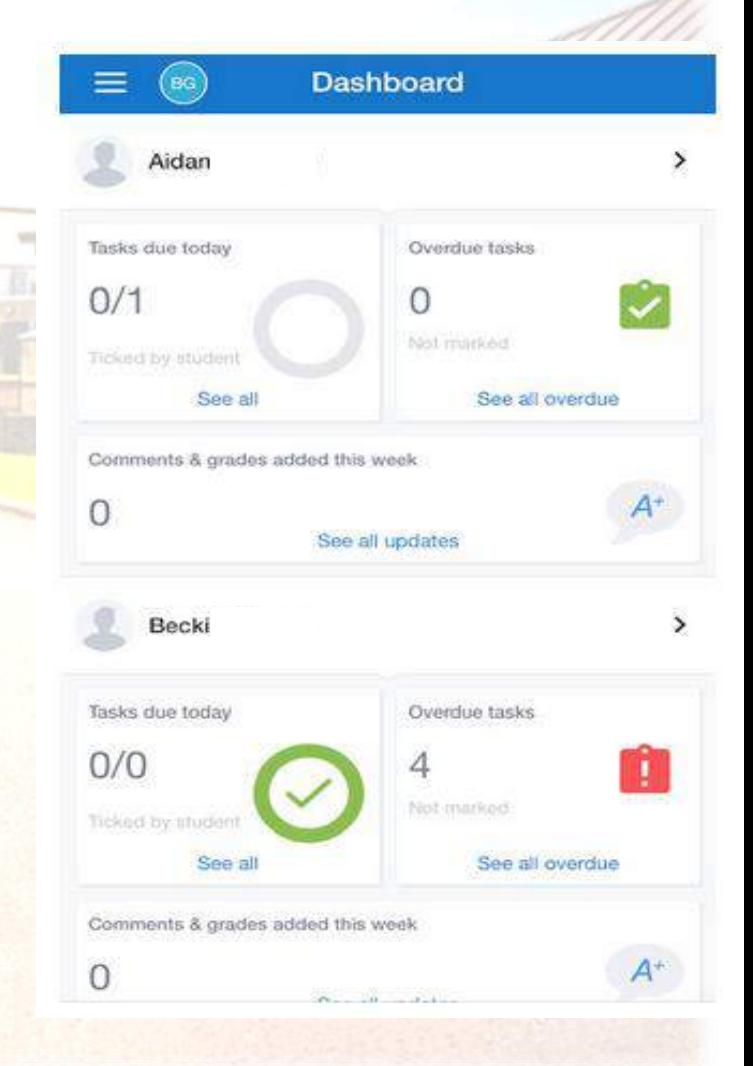

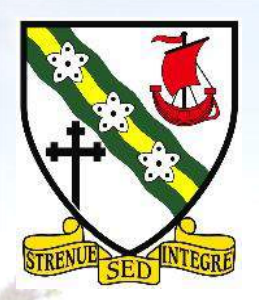

• To gain more information, click **to do** at the bottom of the screen.

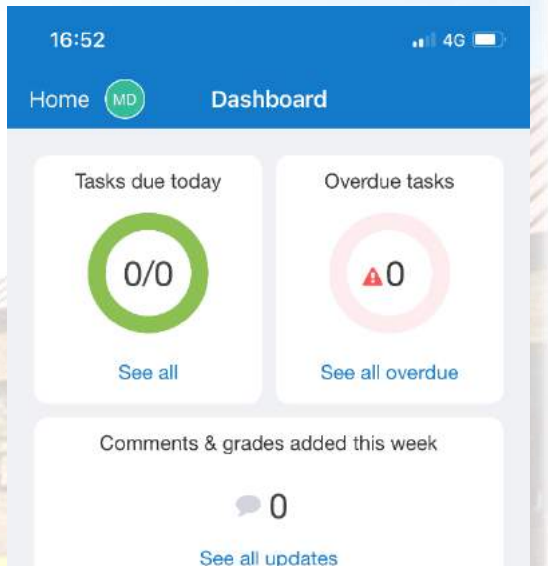

辷

To do

Dashboard

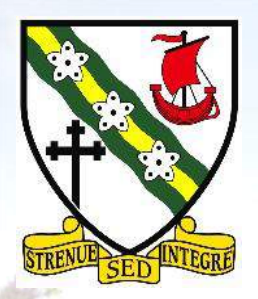

• To gain more information, click **to do** at the bottom of the screen.

• This lists all the homework tasks due today and in upcoming weeks.

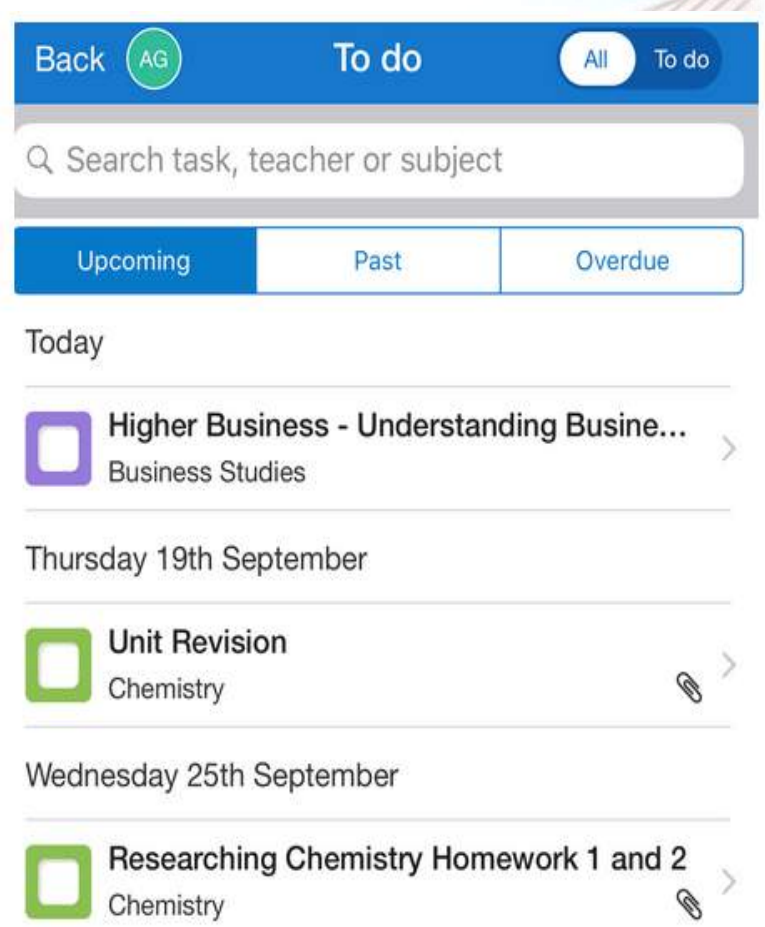

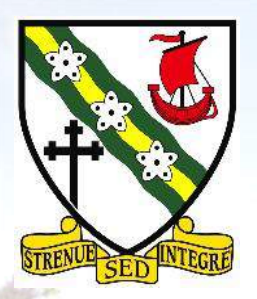

• Clicking on the task will bring up more detail on the "what" the "where" and "how" of the task, as well of course as the "when".

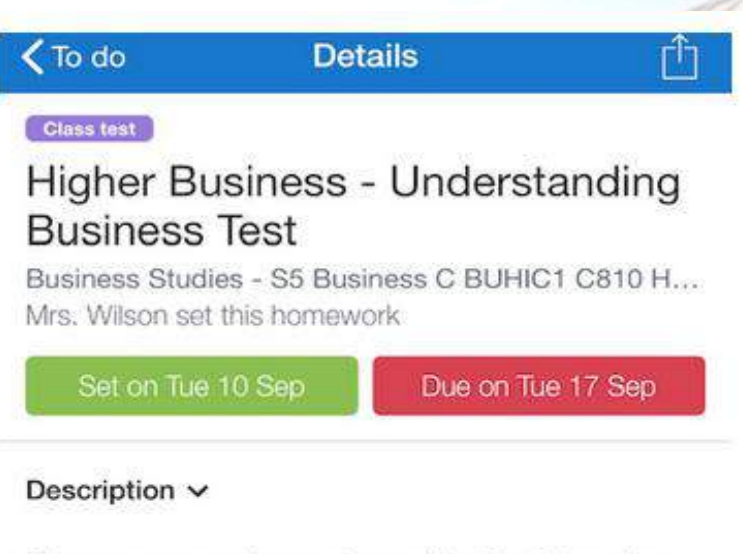

Please use your class notes and textbook to revise the following areas for for your test:

- Sectors of industry
- Sectors of economy Private, Public & Third
- Type of organisations Ltd, Plc, Franchise & Multinational
- Objectives
- Methods of growth

Activity

No activity.

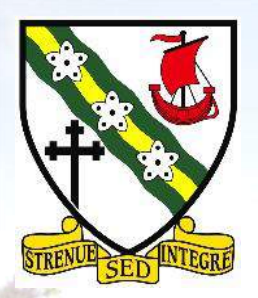

• Selecting in the task bar "past" will allow you to see all the completed tasks and any grades or feedback that has been provided to your child.

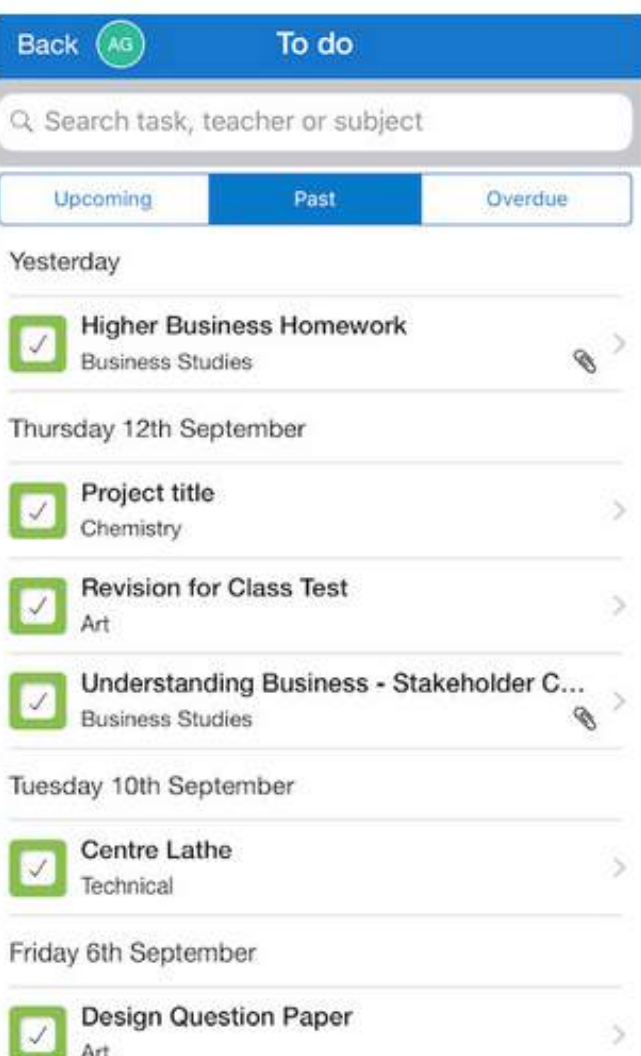

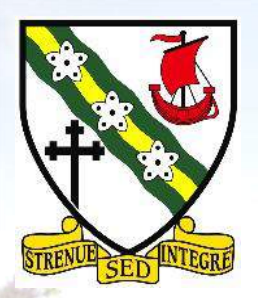

• Often a task may appear as "incomplete" this is often the result of the pupil not selecting when the task is done, evidencing the fact they are not using the platform as it is intended.

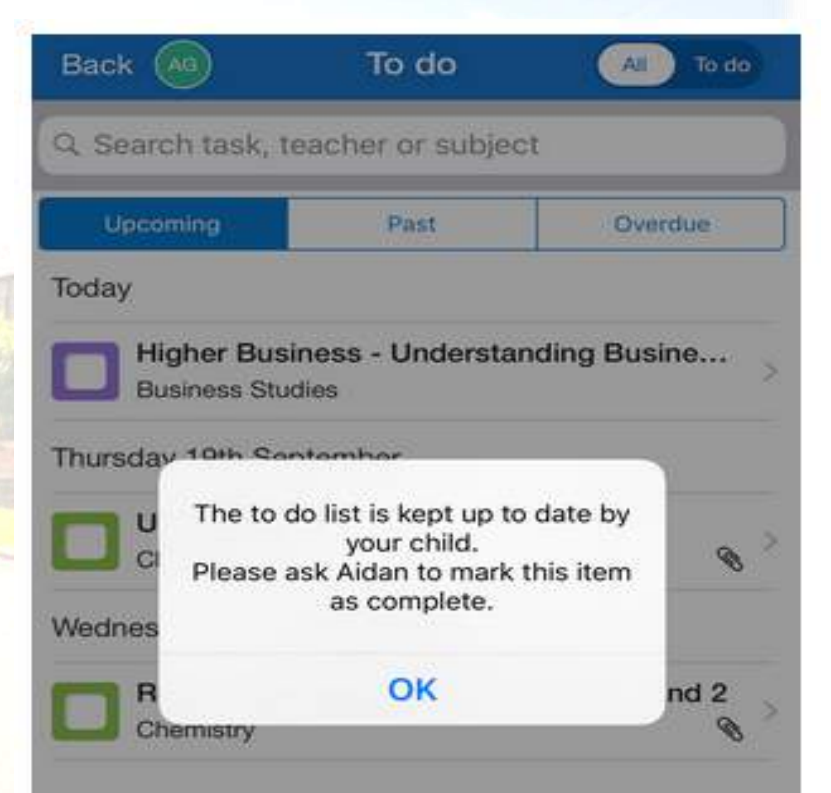

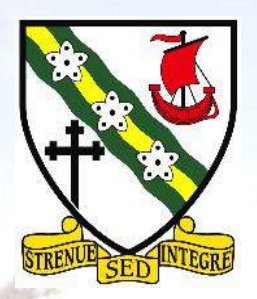

- Overdue tasks can be viewed in the final section of the task bar.
- During times of absence, often hw can be missed. This could be picked up during weeks where fewer tasks are being issued.

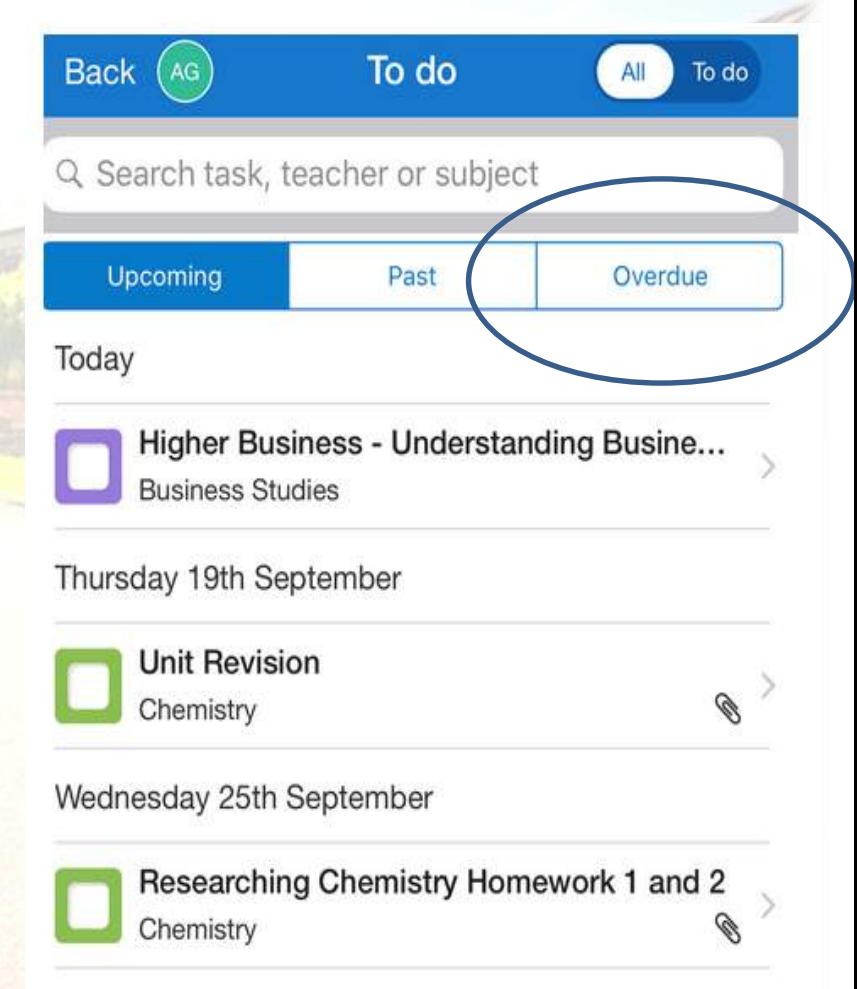

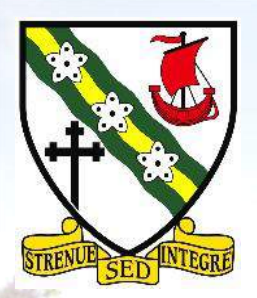

• The SMHW platform has been set up to offer reminders for parents and pupils alike, using a series of "notifications" similar to that for whatsapp, twitter or Instagram.

• The platform defaults to sending all notifications, which for some parents/carers is too much.

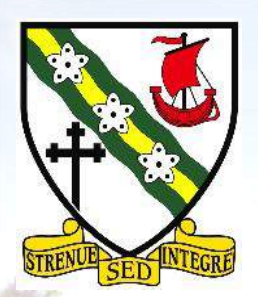

• You can change the settings by returning to the home screen

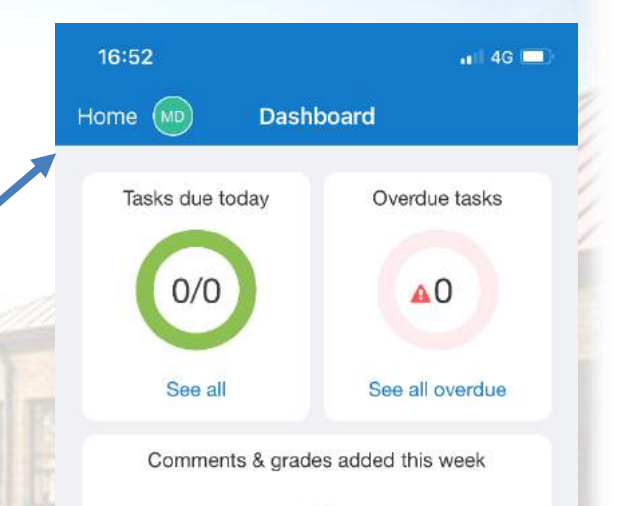

See all updates

 $\circ$  0

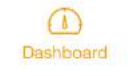

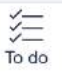

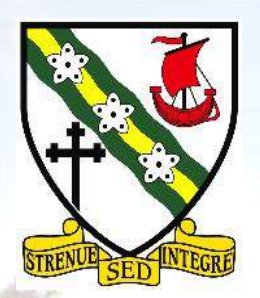

• You can change the settings by returning to the home screen and selecting settings

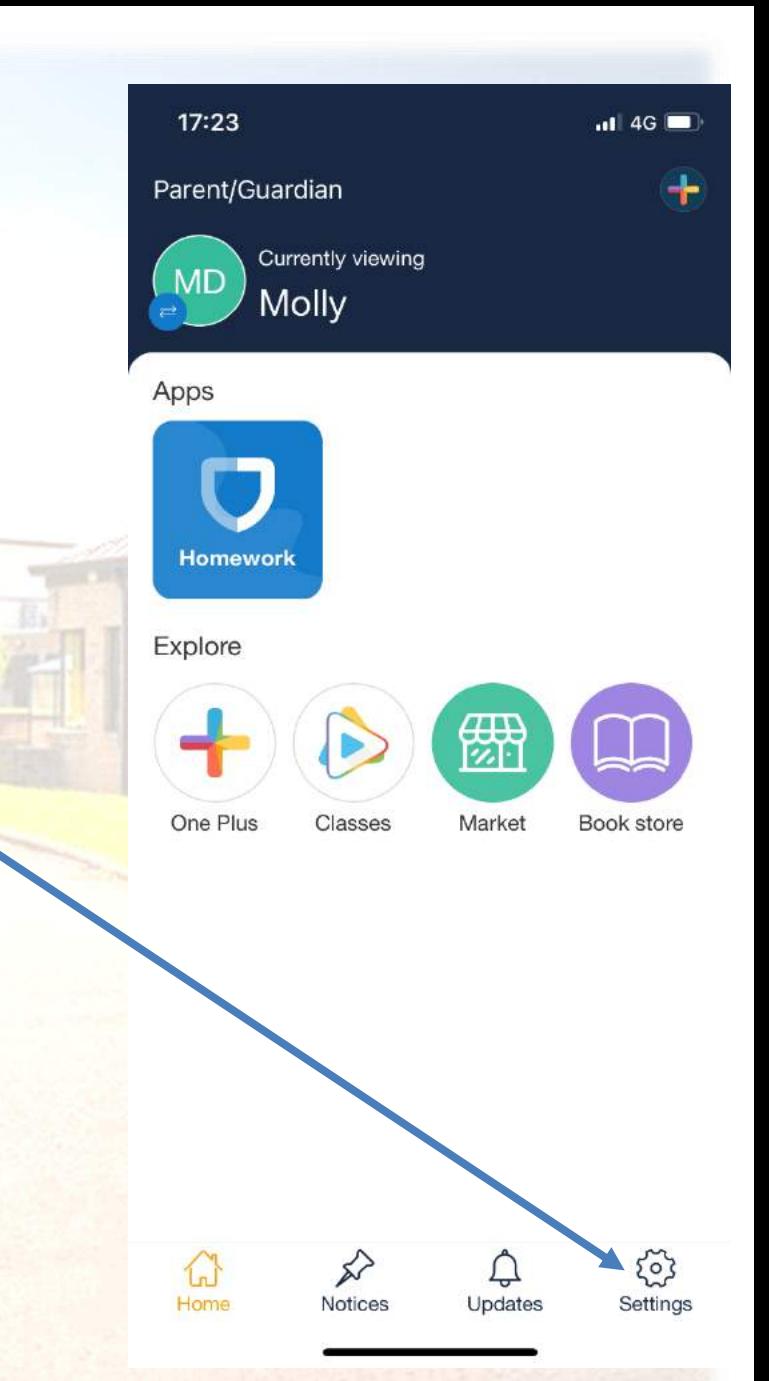

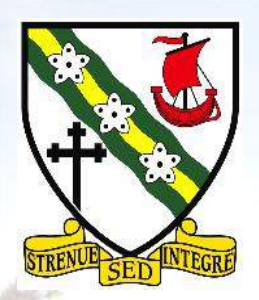

- Selecting notifications from this screen will allow you to control how often you receive updates from the app.
- You may wish more or less depending on how independent your child is.

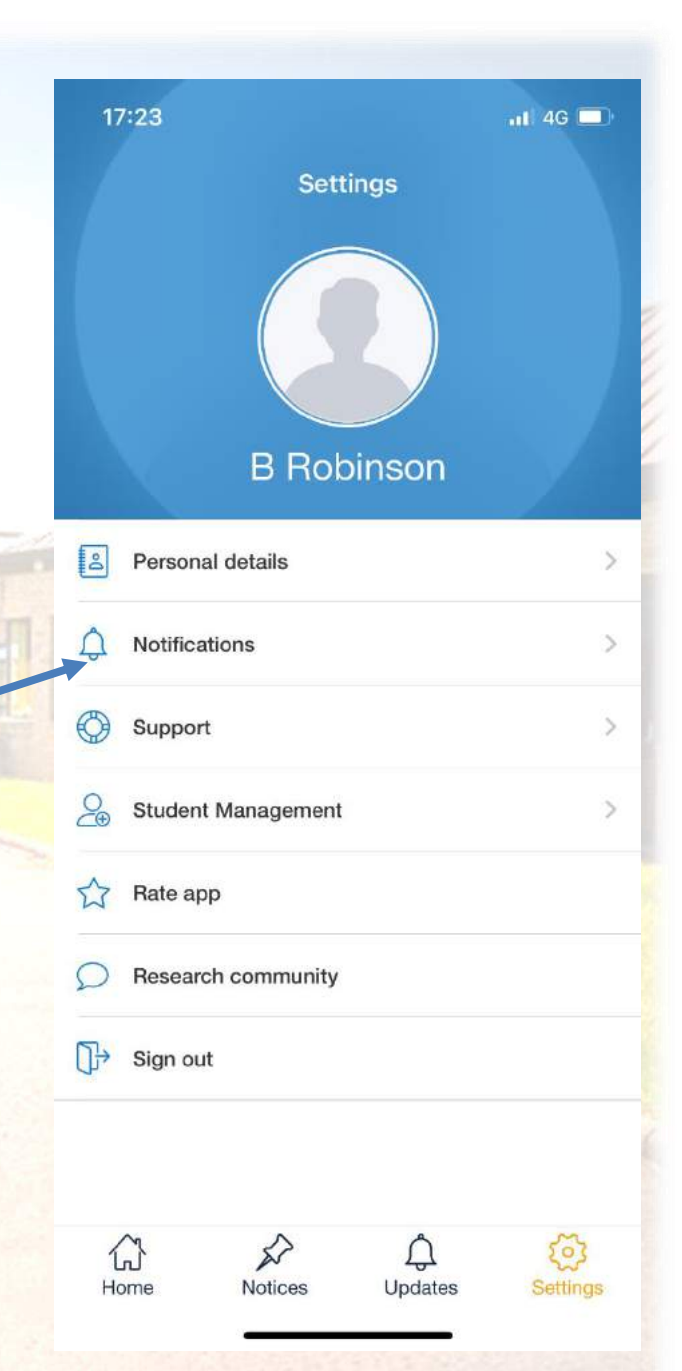

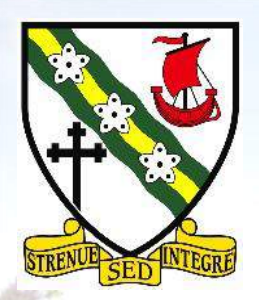

- Selecting notifications from this screen will allow you to control how often you receive updates from the app.
- You may wish more or less depending on how independent your child is.

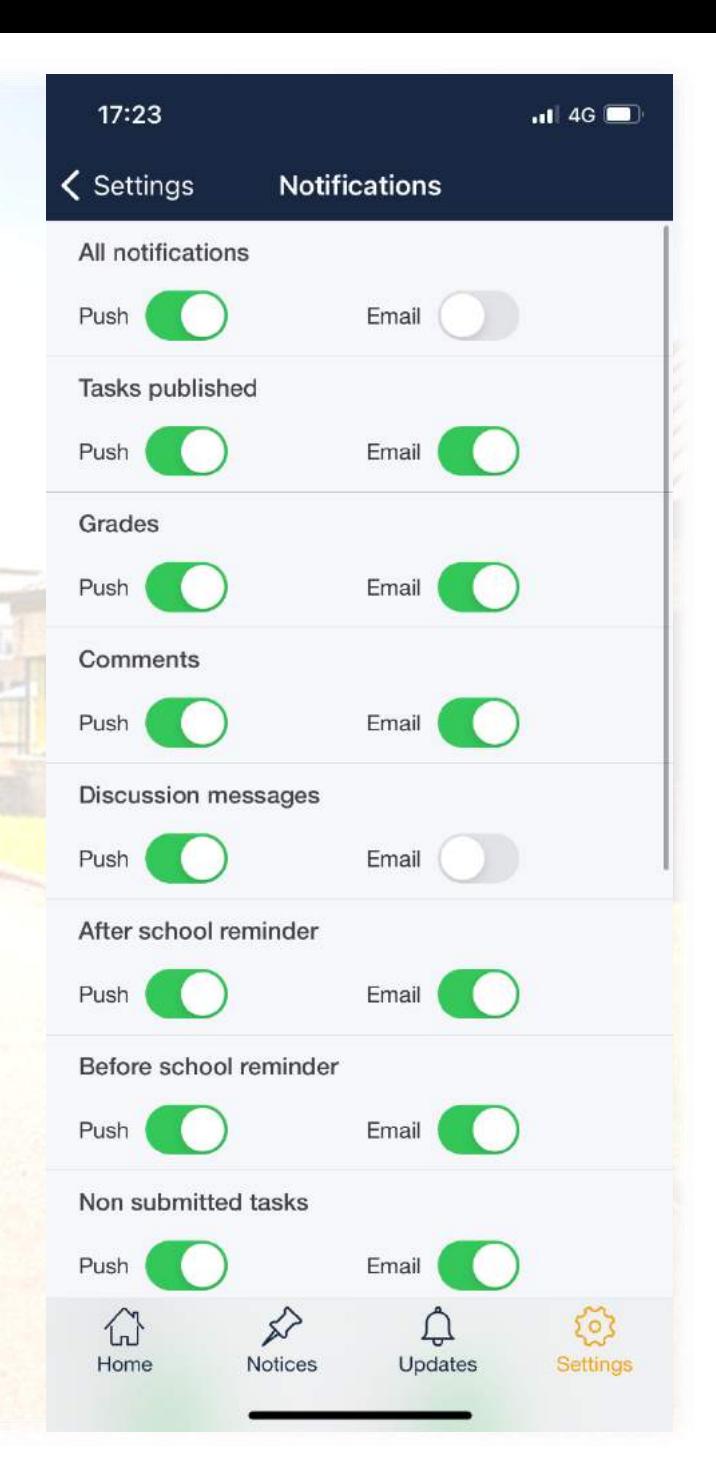

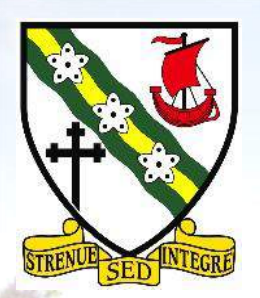

• You can change your password to something more memorable by accessing the personal details section of the settings screen. If you change device this can be particularly useful.

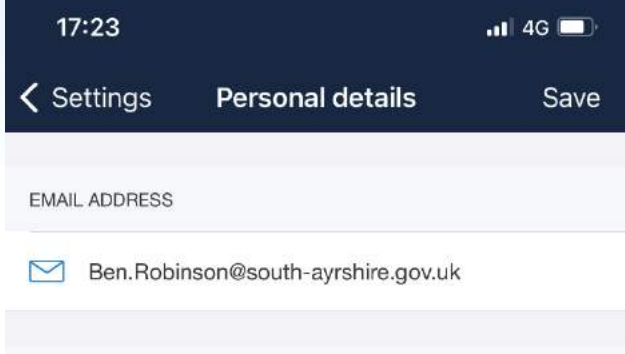

Password must include at least 10 characters, a number, an uppercase letter and a special character.

Enter your new password

**PASSWORD** 

Confirm your new password

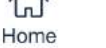

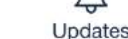

Notices

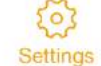